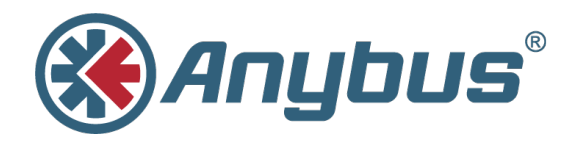

# **Anybus CompactCom 40 Diagnostic Events for Modbus-TCP**

**APPLICATION NOTE**

**SCM-1202–039 1.1 ENGLISH**

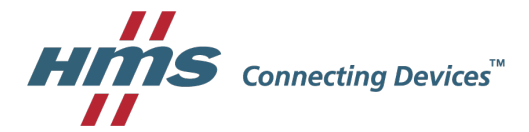

# **Important User Information**

### **Liability**

Every care has been taken in the preparation of this document. Please inform HMS Industrial Networks AB of any inaccuracies or omissions. The data and illustrations found in this document are not binding. We, HMS Industrial Networks AB, reserve the right to modify our products in line with our policy of continuous product development. The information in this document is subject to change without notice and should not be considered as a commitment by HMS Industrial Networks AB. HMS Industrial Networks AB assumes no responsibility for any errors that may appear in this document.

There are many applications of this product. Those responsible for the use of this device must ensure that all the necessary steps have been taken to verify that the applications meet all performance and safety requirements including any applicable laws, regulations, codes, and standards.

HMS Industrial Networks AB will under no circumstances assume liability or responsibility for any problems that may arise as a result from the use of undocumented features, timing, or functional side effects found outside the documented scope of this product. The effects caused by any direct or indirect use of such aspects of the product are undefined, and may include e.g. compatibility issues and stability issues.

The examples and illustrations in this document are included solely for illustrative purposes. Because of the many variables and requirements associated with any particular implementation, HMS Industrial Networks AB cannot assume responsibility for actual use based on these examples and illustrations.

### **Intellectual Property Rights**

HMS Industrial Networks AB has intellectual property rights relating to technology embodied in the product described in this document. These intellectual property rights may include patents and pending patent applications in the USA and other countries.

### <span id="page-2-0"></span>**1 Preface**

#### **1.1 About this Document**

This application note is intended to provide a description about how diagnostic events are presented in the engineering tool for the industrial network Modbus-TCP.

It is divided into two parts:

Part one provides a short overview of the Anybus CompactCom 40 Diagnostic Object (02h) and its diagnostic events. Part two is an example, showing how to get diagnostic messages displayed for Modbus-TCP using the PLC engineering tool Unity Pro XL V8.0.

#### **1.1.1 Target Audience**

This document is meant for trained and skilled personnel working with the equipment described.

You need electrical engineering skills for the installation and commissioning of electrical equipment.

You also need general knowledge of automation and programmable logic controllers, in particular about the Schneider automation software Unity Pro XL. Additionally knowledge on the Modbus-TCP Industrial Ethernet protocol and the Anybus CompactCom (ABCC) object model is necessary.

#### **1.2 History**

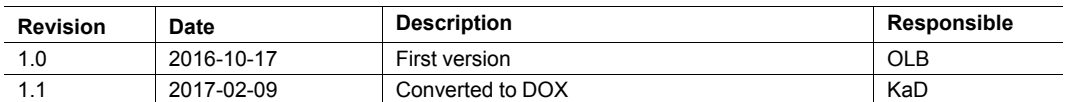

#### **1.3 Referenced Documents**

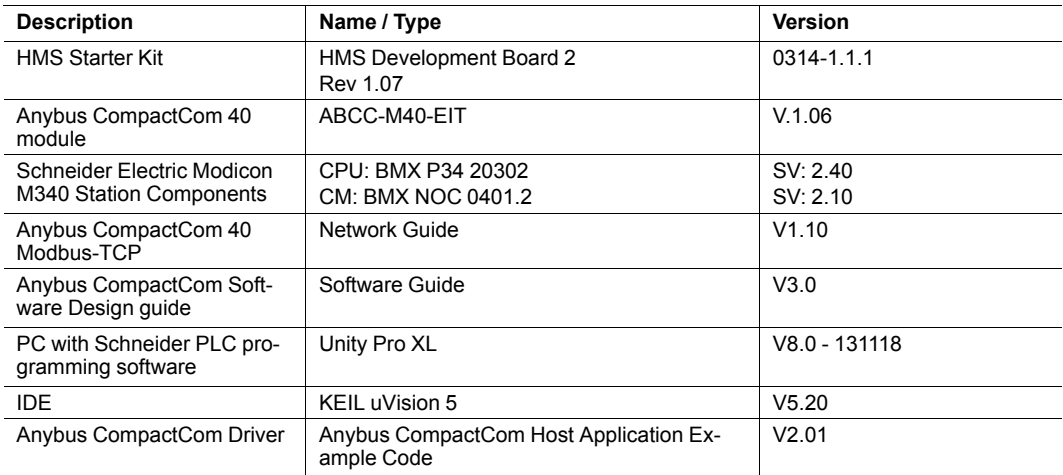

#### **1.4 More Information about Networks and Products**

The latest manuals and EDS files can be found on the HMS website, <www.anybus.com>

#### **1.5 Trademark Information**

Anybus® is a registered trademark of HMS Industrial Networks AB.

All other trademarks are the property of their respective holders.

### **2 Introduction**

<span id="page-4-0"></span>The ability of an automation device to raise diagnostic events is an important benefit. It may not only reflect a higher level of quality setting it apart from competitors in the market, in the end it will also increase the device's reliability, reduce downtimes by relieving preventive maintenance and protect the investment.

Implementing this feature set allows the device to signal significant incidents towards the PLC. This way operators will immediately be informed in case the device experiences errors or faults.

This document describes how developers of a field device implementing an Anybus Compact-Com 40 Modbus-TCP network interface can use its features to create diagnostics events.

## **3 The Diagnostic Object**

<span id="page-5-0"></span>The Anybus CompactCom concept is based on an object model.

For detailed information about this, please refer to the Anybus CompactCom 40 Software Design Guide.

For creating diagnostics (information from a field device to a PLC) the CompactCom concept contains the diagnostic object (02h) which is located inside the CompactCom. A diagnostic event is created by sending a **create** *(03h)* command to the **diagnostic object (02h)** of the CompactCom.

#### **3.1 Create a Diagnostic Event**

When the CompactCom device has been started and initialized, the diagnostic object (02h) is solely built up of its object instance #0 containing attributes common to all subsequent instances which may be added in the course of the device's operation. The process of reporting a diagnostic event to the network is initiated by the host application. To this end a *create (03h)* event command message is sent from the host application to the diagnostic object (02h).

The CompactCom will internally create a new instance inside the diagnostic object (02h). This new instance corresponds to a **diagnostic event**.

The *create (03h)* command must contain information for describing the diagnostic event: a **Severity** (CMDExt[0]) and an **Event Code** (CMDExt[1]). The **severity** indicates how critical the event is and if it will recover by itself or not. CMDExt[0] additionally contains a bit called *Extended Diagnostic*, which informs the CompactCom if the event message contains additional user specific data. If the *Extended Diagnostic* bit is set, the additional user specific data will be found in MsgData[8..n], and the standard data in MsgData[0..7].

An **Event Code** informs about the nature of the event, i. e. what caused the device to react, like exceeding temperature or current limit.

#### **Command Details: Create**

#### **Details**

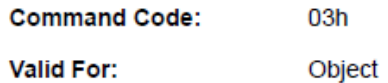

#### **Description**

Creates a new instance, in this case representing a new diagnostic event in the host application.

• Command details:

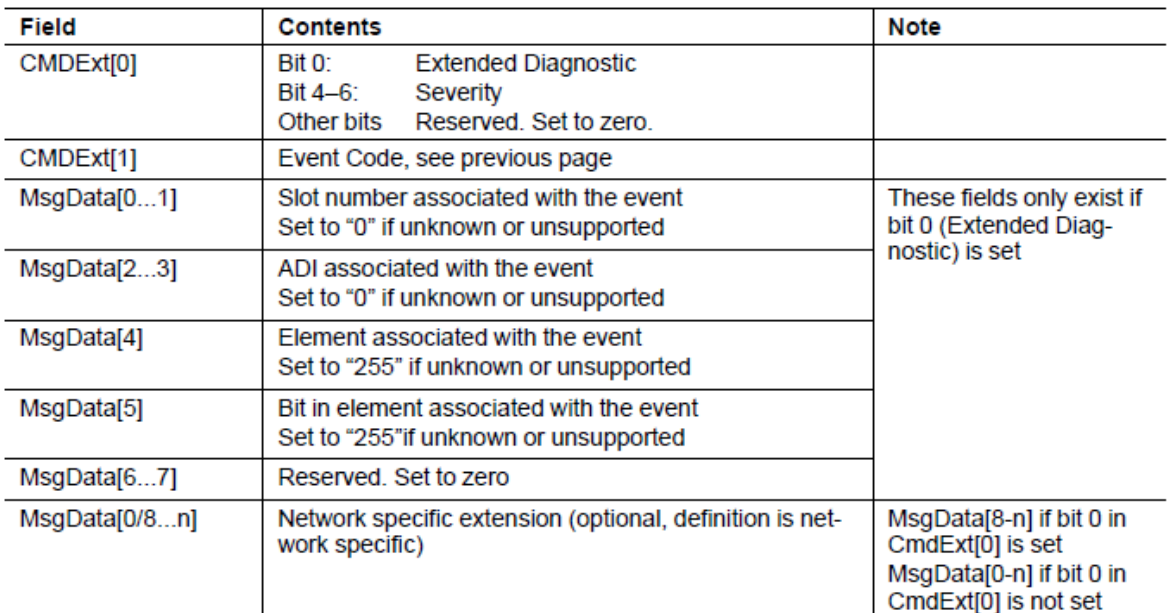

Response details (Success):  $\bullet$ 

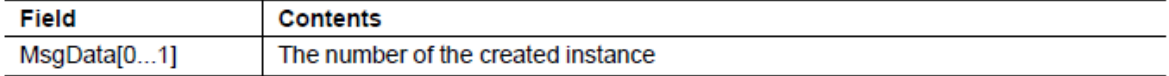

Response details (Error):  $\bullet$ 

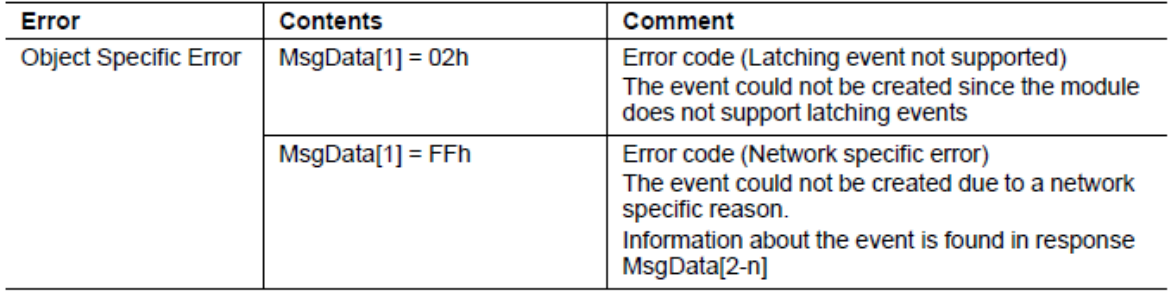

#### **3.2 Severity Codes of Diagnostic Events**

The following severity codes are defined for the CompactCom:

This parameter indicates the severity level of the event. Only bits 4 - 6 are used for severity level information

#### **Severity Levels**

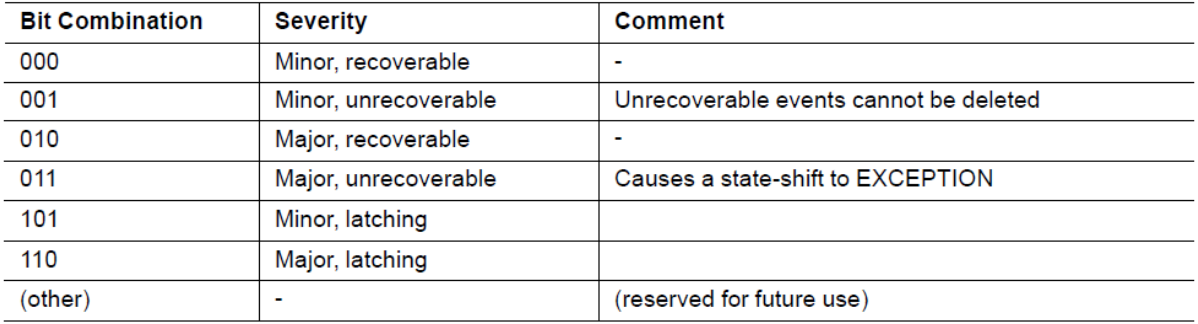

Typically, *recoverable* events are generated by the process e.g. if a temperature exceeds a limit value defined by the device manufacturer (e.g. internal temperature of the device exceeds 50° C). The character of this event is typically a warning when the event is defined as *minor*. The temperature of the device is recoverable as the device can cool down again when some heat producers are cut off.

The device manufacturer will add a *major recoverable* event when he wants to inform the PLC that the temperature has reached a critical high temperature which can damage the device.

An *unrecoverable* diagnostic event is typically created when the device detects that a sensor is broken. The sensor has to be replaced, it will - normally – not recover by itself. If the device has only one sensor and this sensor is broken the device will create a *major unrecoverable* event. The device has to be stopped and to be repaired (replace the broken sensor) before used again otherwise there will be a big risk that the device will be damaged after restart. If the device has some redundant sensors it will create a *minor unrecoverable* event informing the users that the broken sensor should be replaced by another one within the next scheduled inspection.

*Minor latching* **and** *major latching* allow the creation of *latching diagnostic event.*

In Modbus-TCP, latching events are not supported.

For more information, see the Software Design Guide and the Network Guide of the Anybus CompactCom 40 device.

The device manufacturer has to define which event will be reported as a diagnostic event to the PLC and which severity has to be used.

١

#### **3.3 Anybus CompactCom Event Codes**

The table below shows a list of the event codes applicable for Anybus CompactCom 40 device.

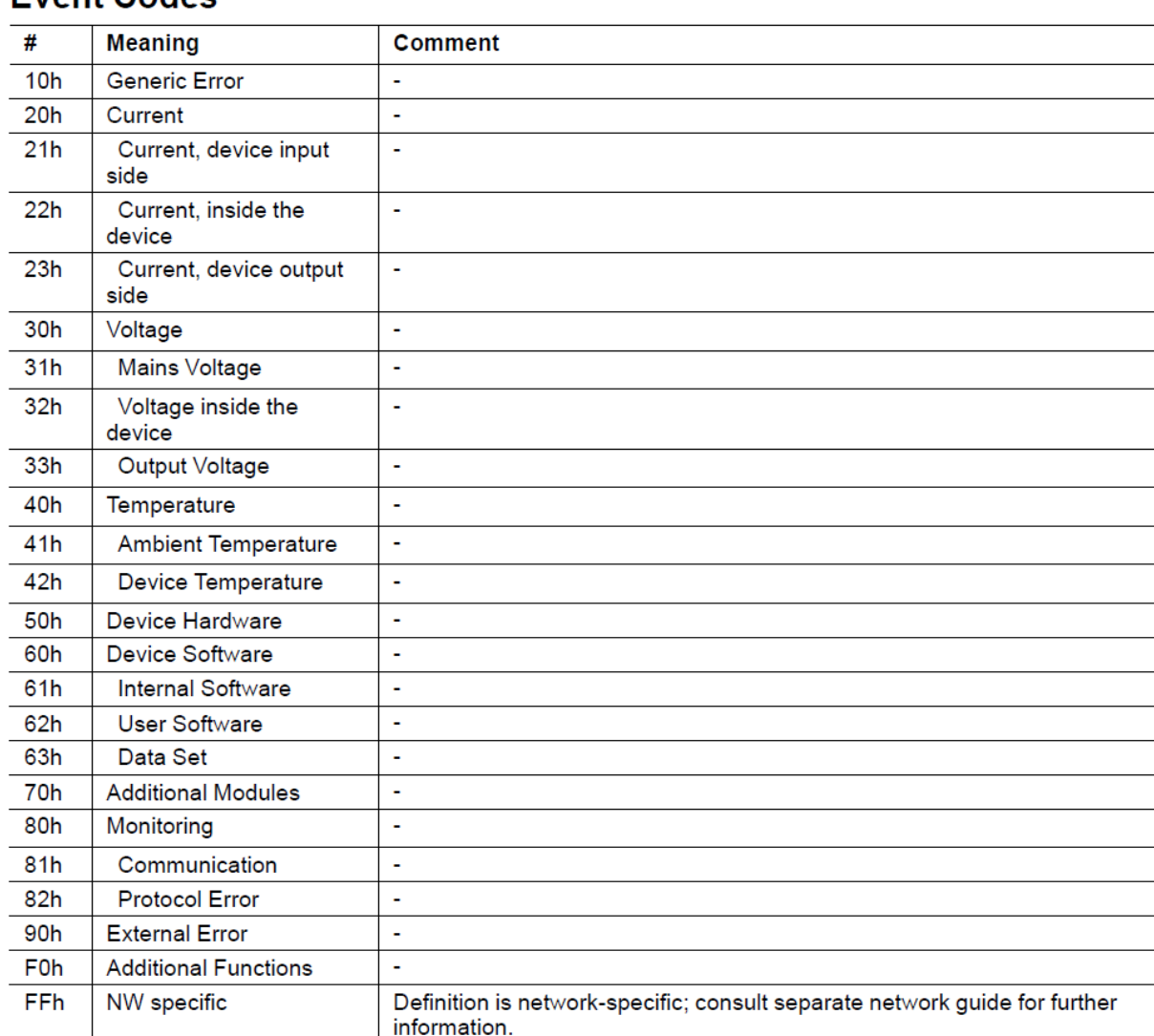

### **Event Codes**

The event code **FFh** is used if network specific diagnostics are reported (not considered within this application note).

## **4 Modbus-TCP Diagnostics**

<span id="page-9-0"></span>To show the commissioning within the Schneider Modicon environment, we will be using the Unity Pro XL engineering tool and start with a blank project. In step one, we will configure the PLC, and in step two the Modbus TCP network and its devices.

### **4.1 PLC Configuration**

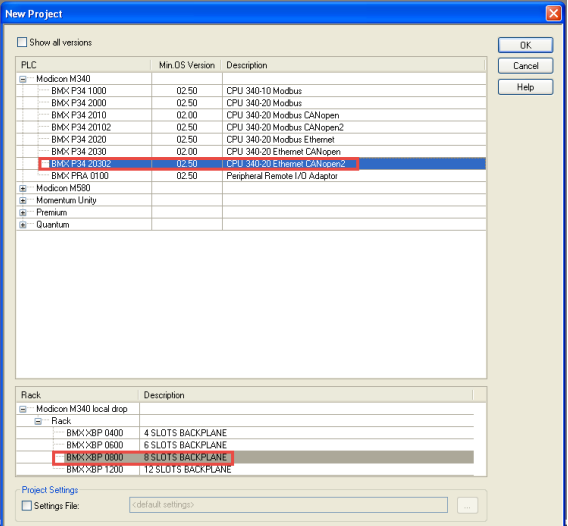

Start a Unity Pro XL project by clicking on menu File > New. From the Modicon M340 series of PLCs, select the BMX P34 20302 together with its corresponding rack, in our case an 8 slot backplane as shown in the picture below.

Press OK and right-click on "**PLC bus**" in the navigation list to the left and select **Open**. This will open a new window showing the rack with its power supply, the CPU and 7 empty slots.

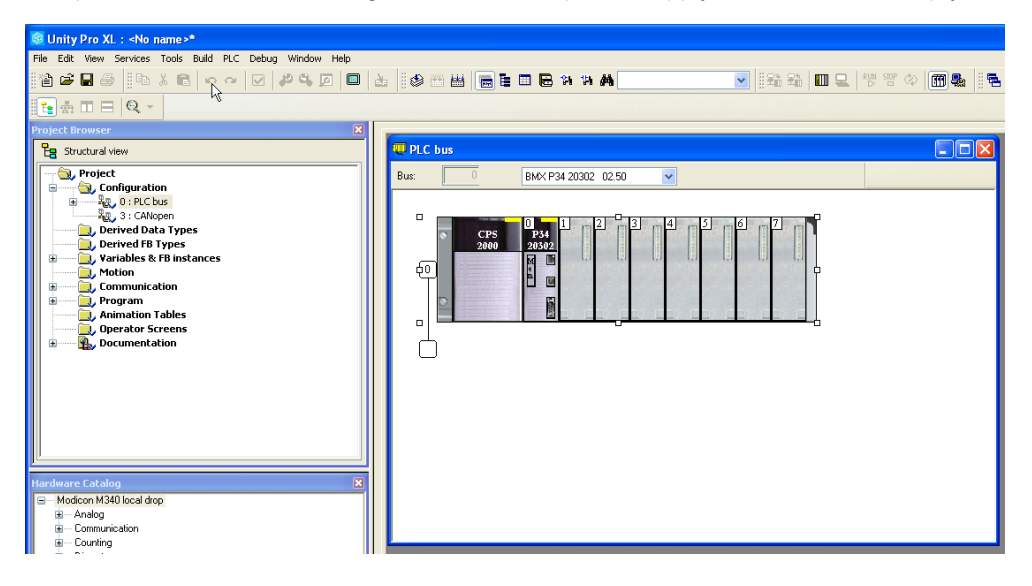

Now add a new communication module to the project by double-clicking on slot 1. This will open a window where you can select the communication module you want to use. In our case, we choose the Ethernet module BMX NOC 0401 from the list.

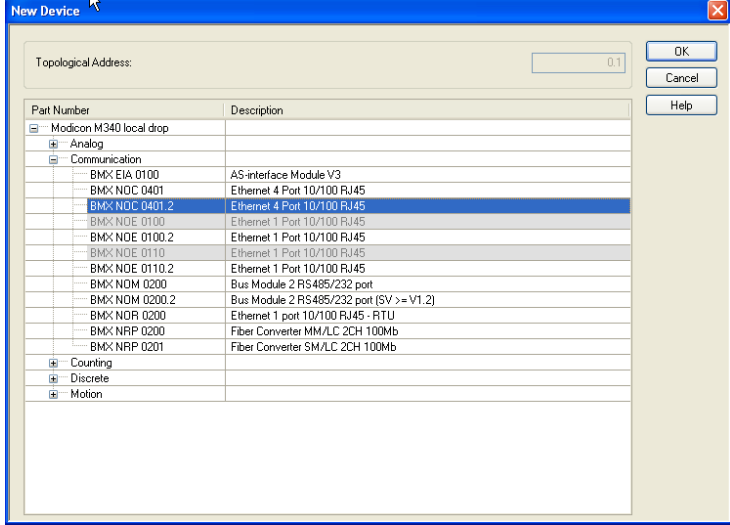

Press OK and the new device will be added as shown in the picture below.

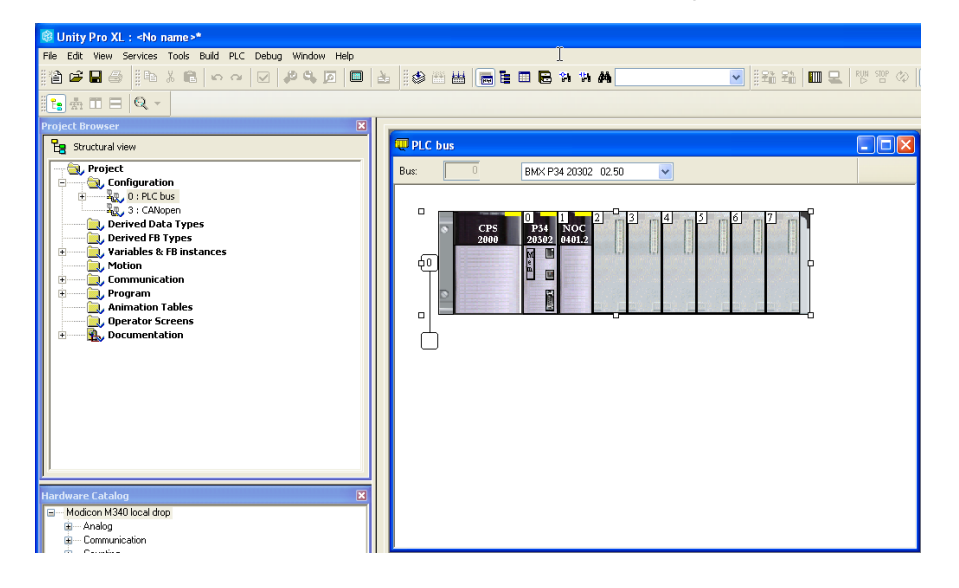

At this stage it is possible to set the IP address of the PLC, which will be taken into effect once the configuration has been downloaded into the PLC. To do this in the project browser, expand the Communication folder then right-click on **Networks** and select **New Network**.

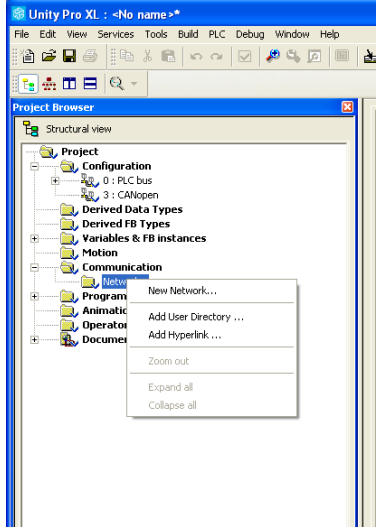

Select Ethernet and choose a name. In our case the network is named "modbus". Click OK.

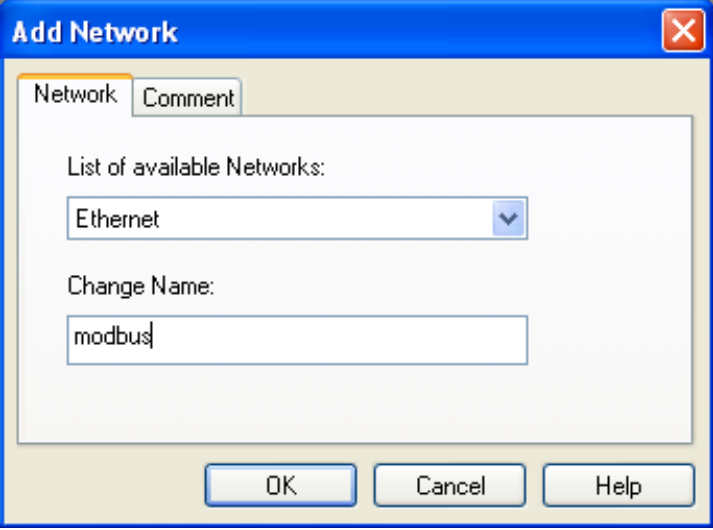

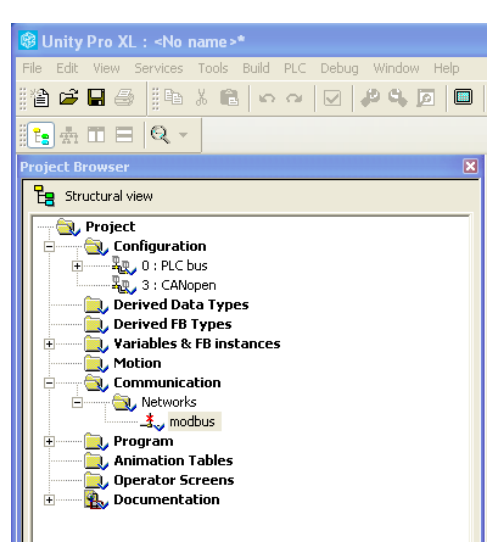

The red X symbol next to the network name means that the network is not linked to an Ethernet port.

Double-click or right-click on modbus and select **Open**. The picture below will appear

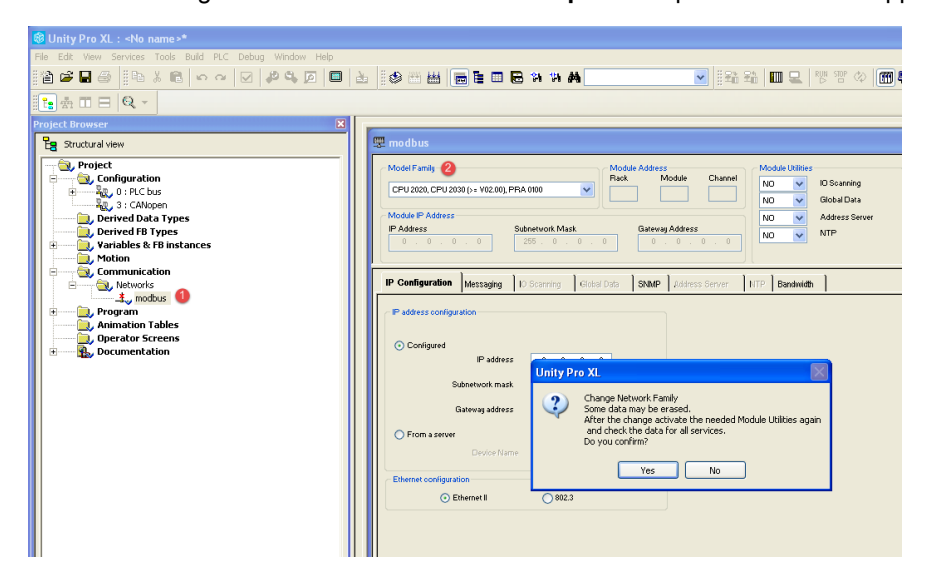

Change the model family to **cpu 2020, cpu 2030 (>= V02,00), PRA 0100.** Click on **Yes**.

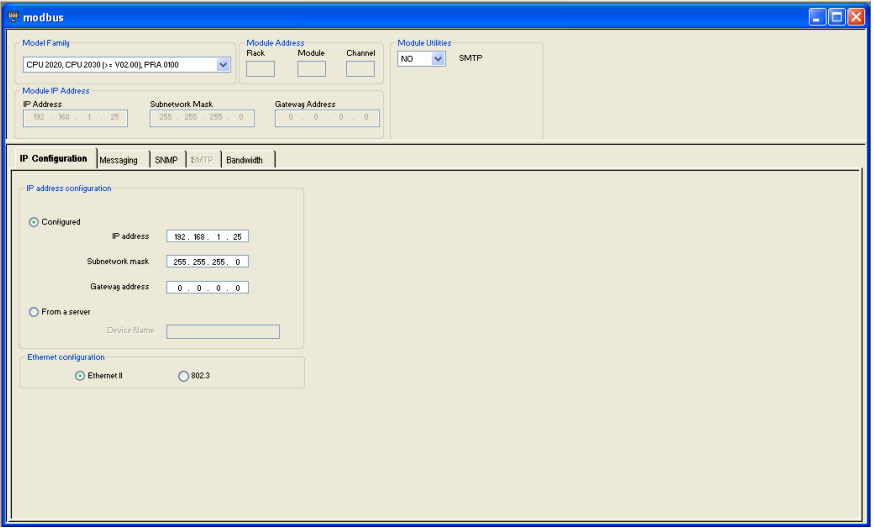

Enter the IP Address, Subnetwork mask and Gateway address (if needed) as shown in the picture above. Validate your settings in menu Edit > Validate.

In the next step, expand the "**PLC bus**" in the configuration folder and the CPU named **BMX P34 20302**. Double-click on Ethernet and configure the network the PLC module is to be connected to.

Open the configuration in the left navigation list and double-click on the Ethernet interface of the CPU.

The window below will be opened. In the window to the right of the navigation list, select channel 3 under Function *ETH TCP IP* and *modbus* under Net link. Validate the changes by clicking on the black check mark in the project toolbar or in menu Edit > Validate.

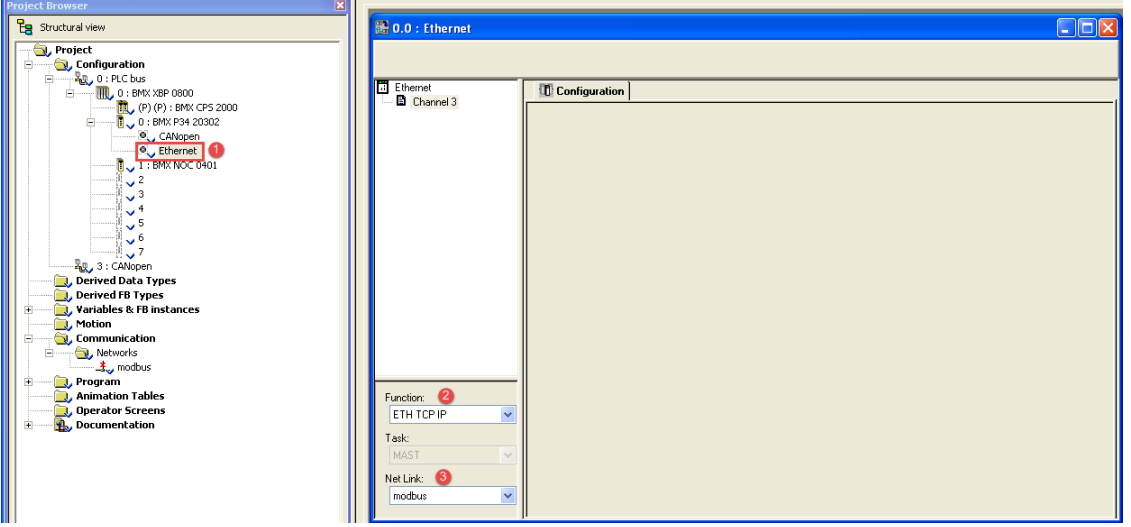

The connection will be established.

Now you can download your configuration to the PLC. To do this link the PLC to the Unity Pro software through USB (cable), Ethernet, or Modbus.

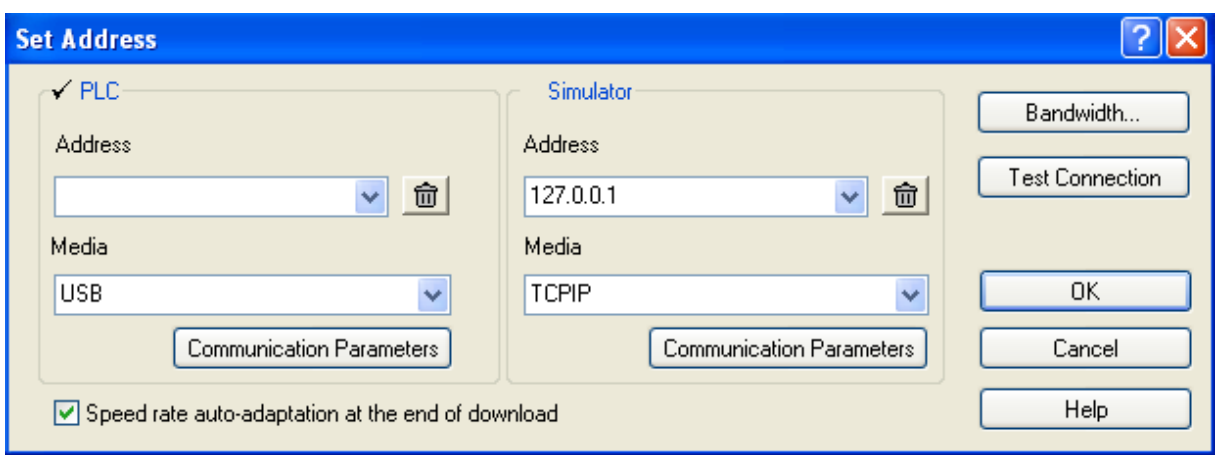

In the menu PLC select **Set Address**. The following screen appears:

In media menu, select USB, as shown in the above figure. Press OK.

On the Unity Pro XL tab, select **PLC** > **Connect** to link the M340 system. Open the transfer project to PLC by selecting **PLC** > **Transfer Project to PLC**

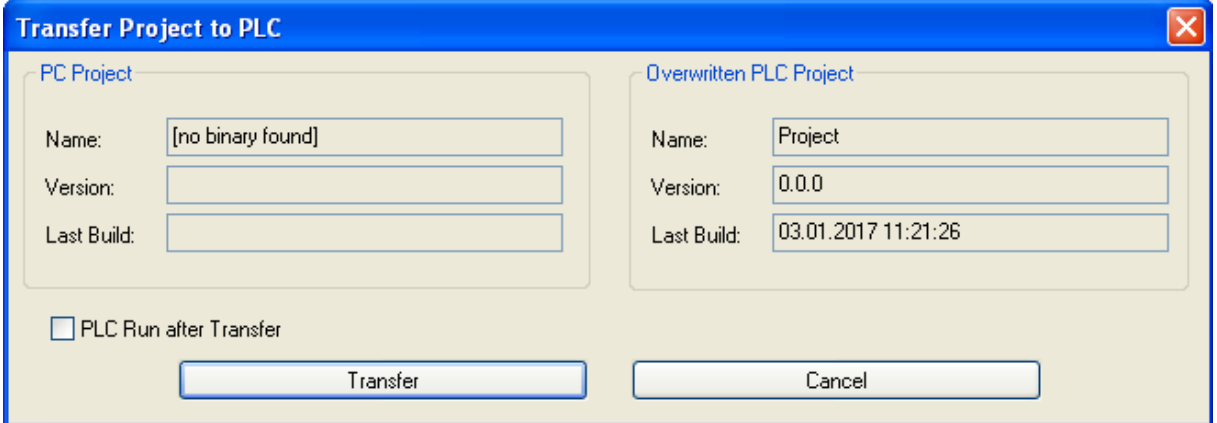

After that, disconnect the PLC by clicking **PLC** > **Disconnect**. Set the IP address at **PLC** > **Set Address** in menu media, select TCPIP and enter the IP address you have configured earlier and then press OK.

#### **4.2 Modbus-TCP Network Configuration**

The communication module (BMX NOC401.2) is configured via the DTM browser. DTM stands for device type manager, to integrate remote devices, in this case Anybus CompactCom 40 Modbus TCP. The Anybus CompactCom 40 module will be added to the hardware catalog by means of a DTM.

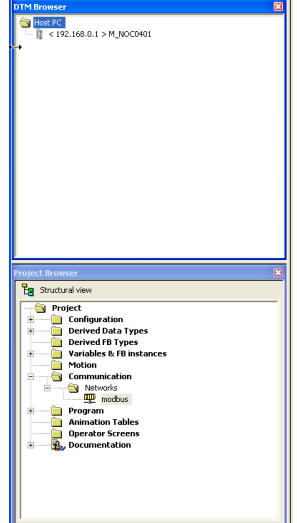

Adding a device to the configuration means adding the DTM device to the Unity Pro's DTM browser. To do this, open the DTM browser by clicking on the menu **Tools** and select **DTM browser**.

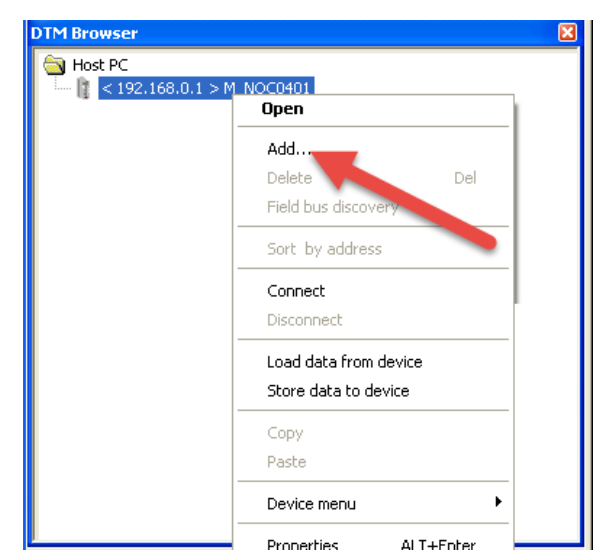

In the DTM browser, select the communication module in order to add the modbus device. Right click on **BMX NOC401.2** then select **Add** . The picture below will appear.

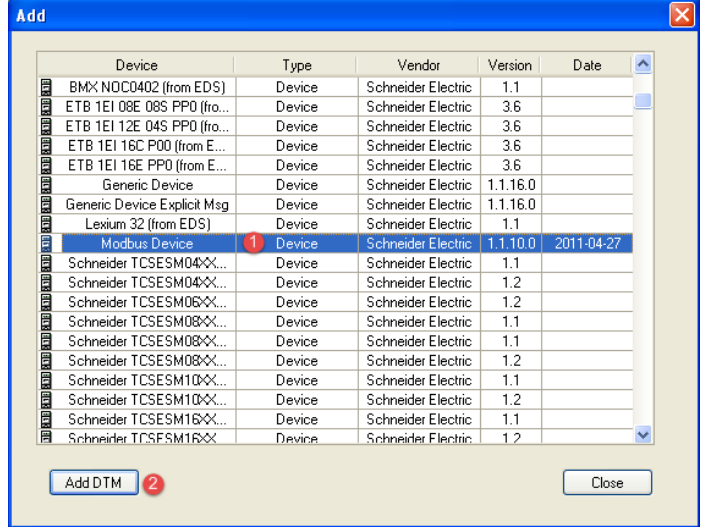

Select **Modbus Device** (1) then Press **Add DTM** (2) as shown above.

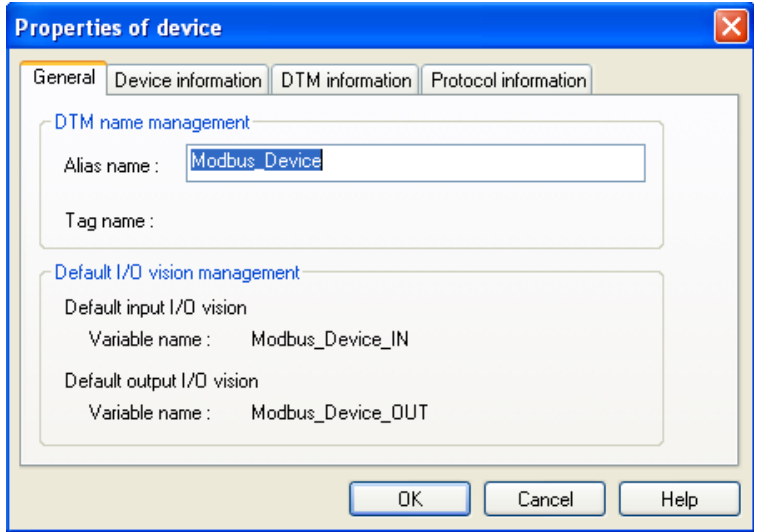

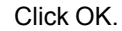

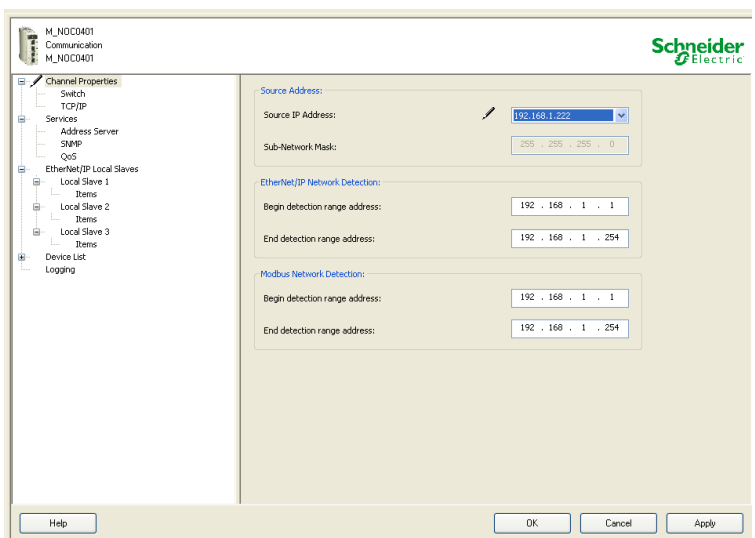

Double-click on the communication module ( <192.168.0.1> M\_NOC0401.2). A window to the right of the navigation list will be opened. Set up the IP address of your host PC under **Channel properties** as shown above.

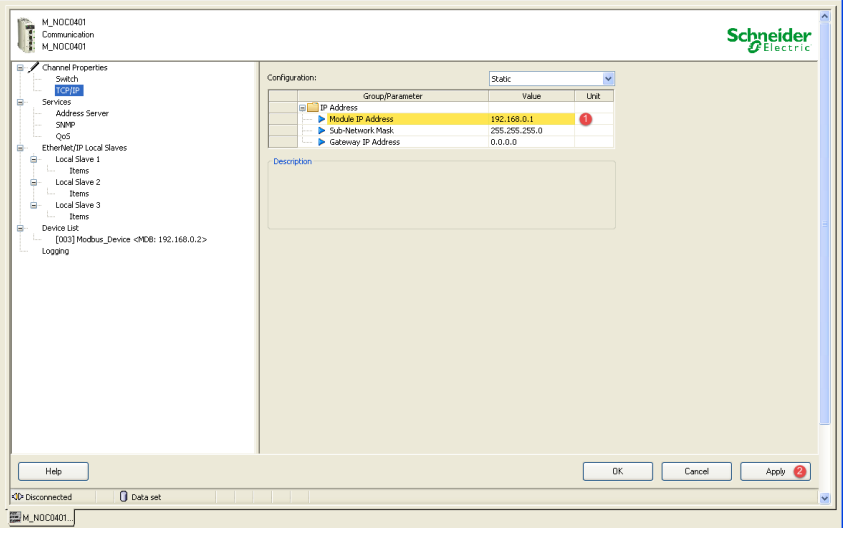

In TCP/IP set the configuration to **static**. Change the IP address of the communication module M\_NOC0401. In our case, set the IP address to 192.168.1.1.

Then under **Device List**, select your modbus device. In the tab **Address Setting**, change the IP address corresponding to the IP address of the Anybus CompactCom Modbus-TCP module.

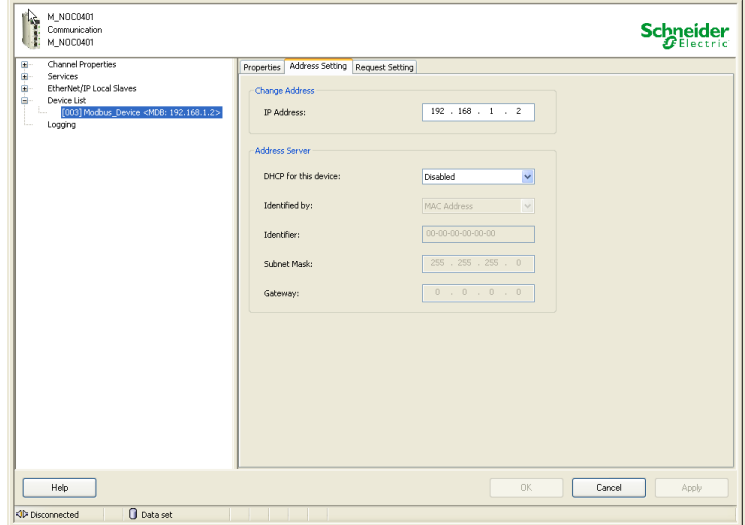

Move to the next tab **Request Setting** and click on **Add Request**. Default values will be filled out in the first row.

Then, set the new length of the I/O data in **RD length** and **WR length** .

**RD address** indicates the address of the PLC memory where from each device the information is read and stored and **WR address** indicates the address of PLC memory from where data is written into the slave device.

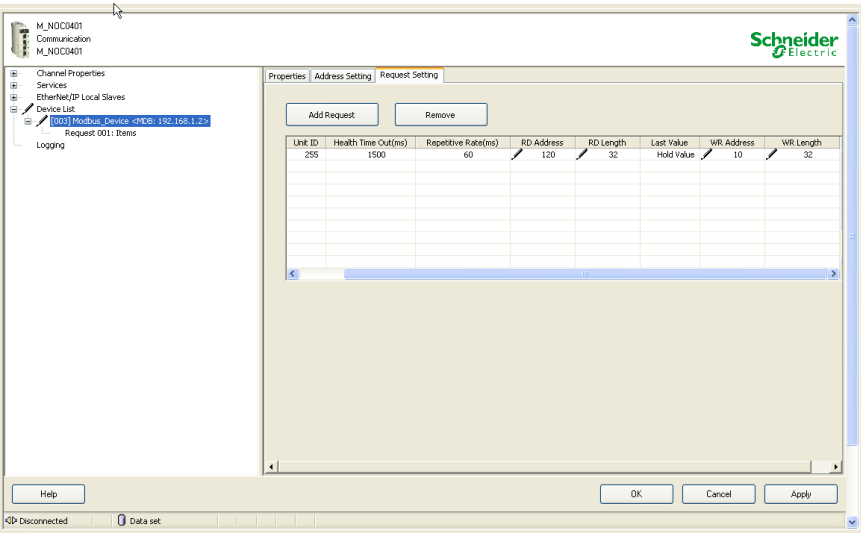

As example, set **RD length** to 32 words and **WR length** to 32 words as shown above… and click on apply.

Click on **Request 001: Items**. The elements are applied to the PLC as bytes, but the presentation of the data can be modified depending on how you want to access the data (e.g. as 16-bit registers).

In this example the first eight elements are presented as words at the outputs, leaving the rest as bytes.

To do this, select, with the mouse, the number of bytes you want to present as words then click on **Define Item(s)**. We can do the same for inputs. Confirm by clicking on apply.

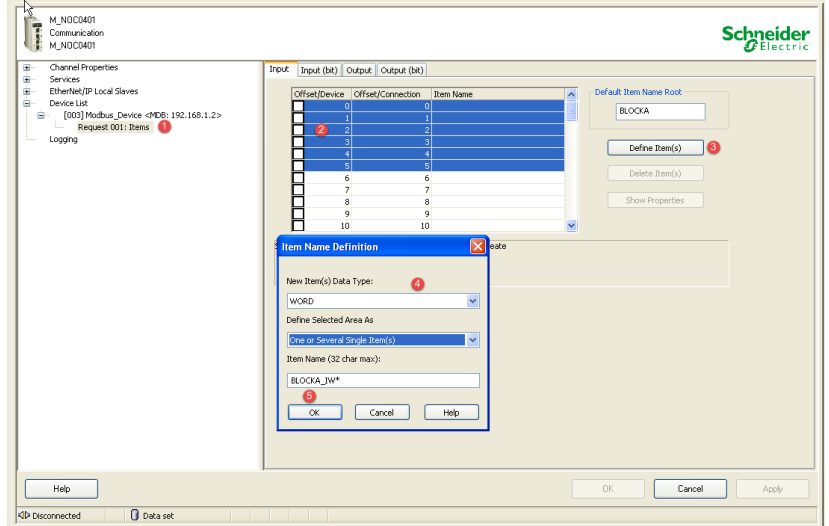

Configure I/O word range of BMX NOC 0401.2. In the Project browser window double-click on BMX NOC 0401.2, then select the configuration tab. Type in the starting address and maximum number of 16 bits words dedicated for inputs/outputs as shown below. Validate the settings by clicking on the black check mark.

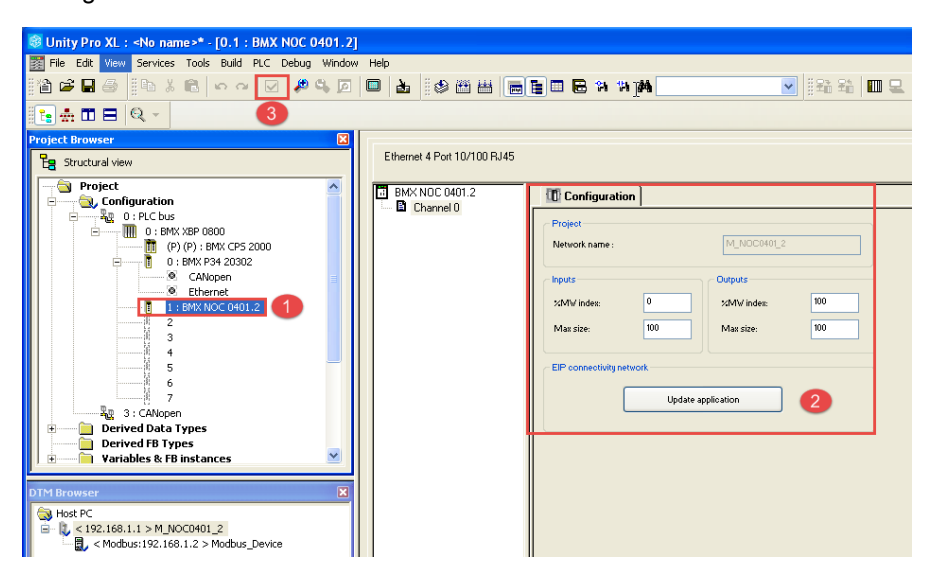

Before you build your project, the CANopen inputs/outputs values should be set to zero as described in the following picture. Then validated, built and saved.

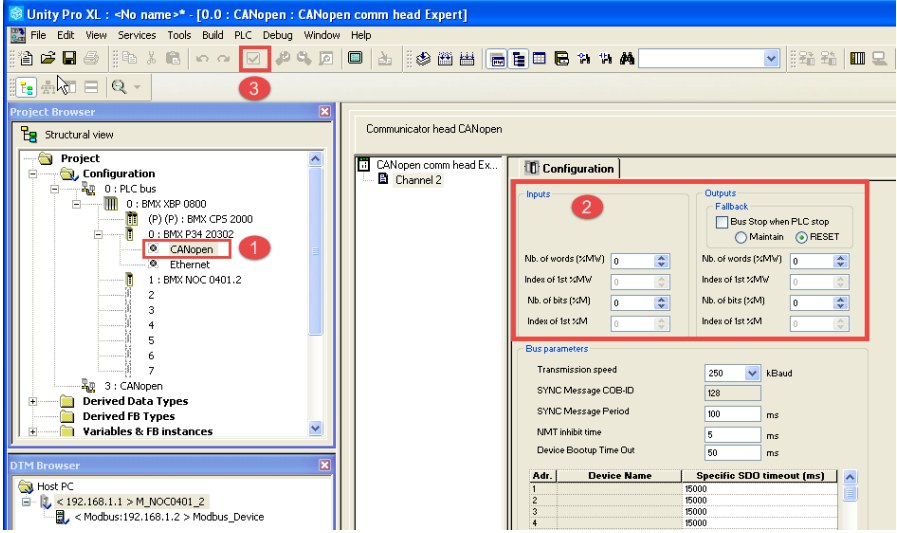

Download your project to the PLC. Set up the standard mode in the PLC menu. Then select *transfer project to the PLC* and click on transfer to finish the operation. In the menu toolbar, click on the **Run** icon.

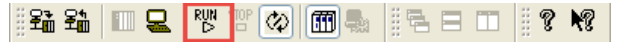

The process data exchange can start between the PLC and the Anybus CompactCom device.

Select the DTM you want to connect to remote device (in this case, the CompactCom Modbus-TCP device). Click the right mouse button and select **Connect**. If the device name appears in bold text it is connected as shown below.

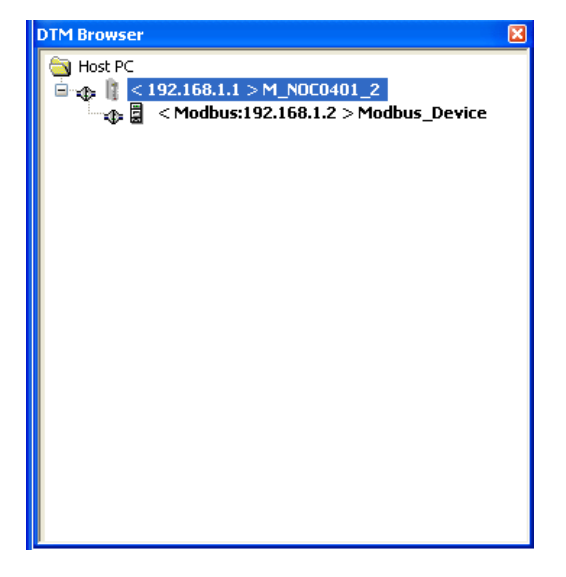

#### **4.3 Diagnostics in Modbus-TCP**

This section shows how Modbus-TCP handles diagnostic data.

Modbus-TCP provides only one way for reporting diagnosis messages. This is done through the acyclic data channel.

 $\overline{ }$ 

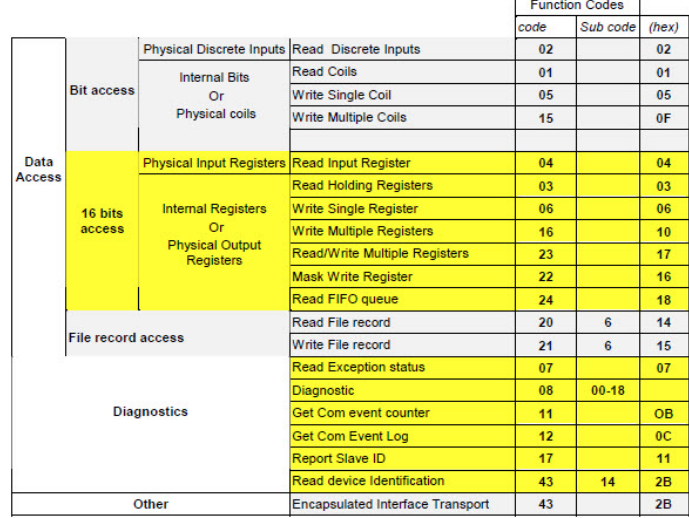

In the Modbus protocol, function codes are used to access data. They determine whether data is to be read or written, and what kind of data is involved. The table above shows public function codes that give access to 16 bit registers.

The Modbus function code dedicated to diagnosis is 08. It is applicable **only** for serial line devices.

Therefore, the Anybus CompactCom 40 Modbus-TCP is devised to use function code **04** to read out specific Input Registers dedicated to diagnostics events.

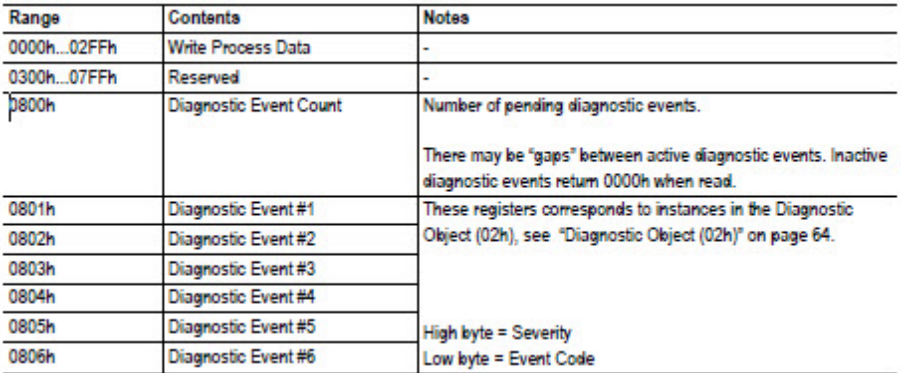

Extended diagnostic information is not supported by the Anybus CompactCom 40 Modbus-TCP since **network specific** information is not **implemented.**

# **5 Application Example**

<span id="page-22-0"></span>In this example, we are using the Anybus CompactCom 40 Starter Kit in which we integrate the Anybus CompactCom 40 device. We use the host application example code for the windows platform to simulate the host application. We also run the automation engineering tool Unity Pro XL by Schneider, for configuring the PLC. In this example, we employ Modicon 340 with -CPU BMX P34 20302- used as PLC-controller and -BMX NOC 0401.2- used as communication module. The engineering tool will also report the diagnostic events sent by the CompactCom device to the PLC.

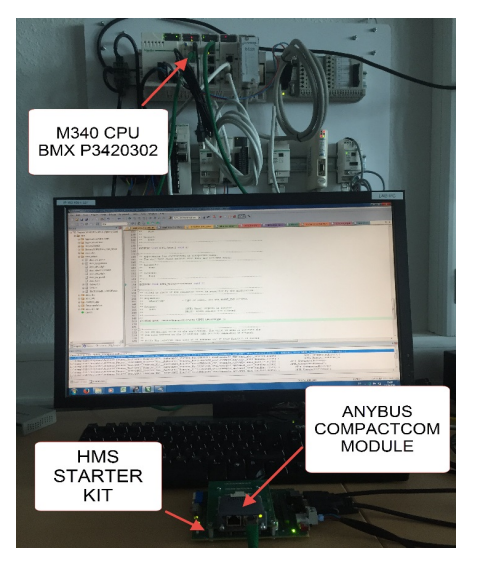

The following section will explain what has to be done from the application side to make the Anybus CompactCom 40 Modbus-TCP device send *field device diagnosis* to the network master.

#### **5.1 Sample for Creating a Diagnostic Event**

This sample is intended to show how to create a diagnostic event in the CompactCom using the Anybus CompactCom 40 host application example code. The example below shows the structure of a *create (03h) event command message*, that generates a diagnostic event defined as *minor recoverable* for the event code *temperature*.

Section 6.1 will show how this event is displayed on Unity Pro XL.

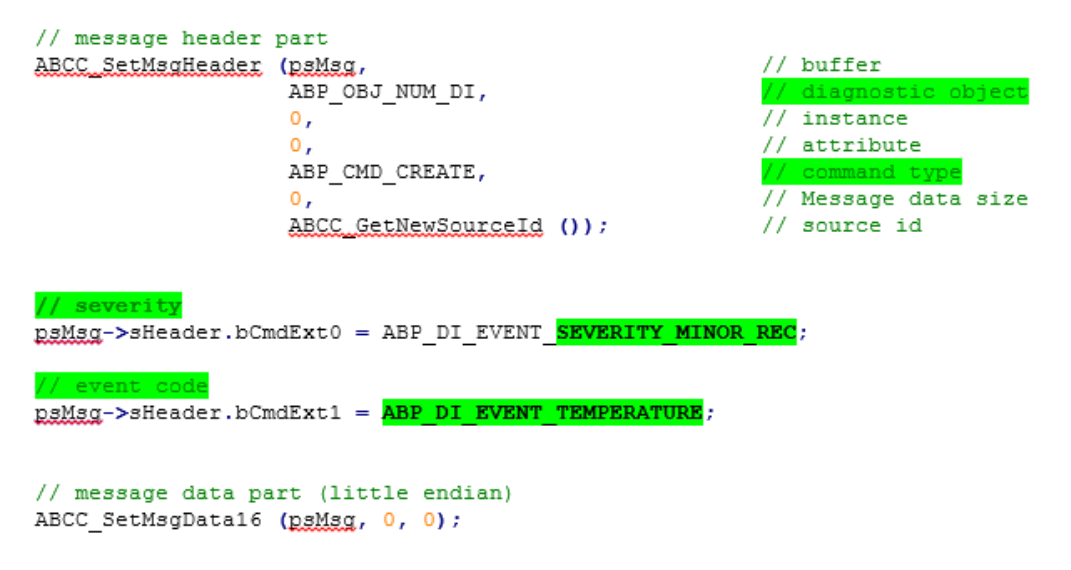

The *create (03h)* event command above has created a diagnostic event including the severity code (*minor recoverable (0x00)*) and the event code (*temperature (0x40)*). There is no data included in the message in this case.

The following section will show the appropriate diagnostic message for each diagnostic event when a diagnostic event is created and deleted from the Modbus-TCP slave device.

# **6 Readout of Diagnostics in Unity Pro XL**

<span id="page-24-0"></span>This section shows how Unity Pro XL handles diagnostic data.

Start your project in Unity Pro XL with all the settings complete, including your Anybus CompactCom 40 Modbus-TCP device. Since the Modbus protocol only allows acyclic access to registers for reading diagnostic messages, to be able to read out diagnostic information from a Modbus-TCP slave device we use the Modbus Explicit Message window. This is done to send an explicit message from the Unity Pro XL to a Modbus-TCP device -Here the CompactCom 40 Modbus-TCP module.

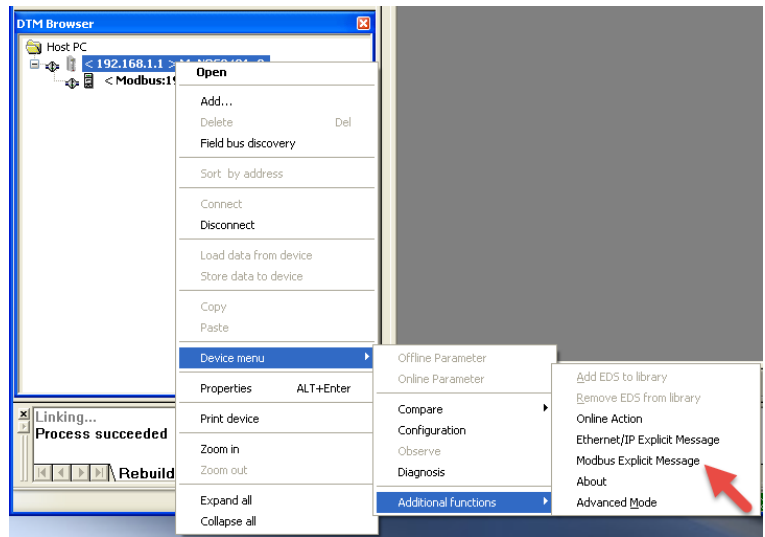

In the DTM browser, select the communication module and right click. In the dropdown menu, select **Device menu** → Additional functions → **Modbus Explicit Message** as shown below.

The Modbus Explicit Message window will be opened.

Before performing explicit messaging, connect the DTM for the communication module to the CompactCom 40 device.

To do this, select the module node in the DTM Browser, then select **Edit** → **Connect**.

The Modbus-TCP Explicit Message window, below, presents an example of both the configuration of a Modbus-TCP explicit message, and the response. In this example, the explicit message is used to read the six input registers in the CompactCom Modbus-TCP device dedicated for diagnostic events, starting at offset 2049.

To configure the explicit message means, here, to type the IP address of the CompactCom device, select the function code **04** including the action to perform **ReadInputRegisters**, set the number of registers to read to the value 6 and the start address to 2049 (0801h). After the configuration of the explicit message is done, click on **Send to Device** in the red frame. The diagnostic information will be displayed in the response area, in hexadecimal format, in the green frame.

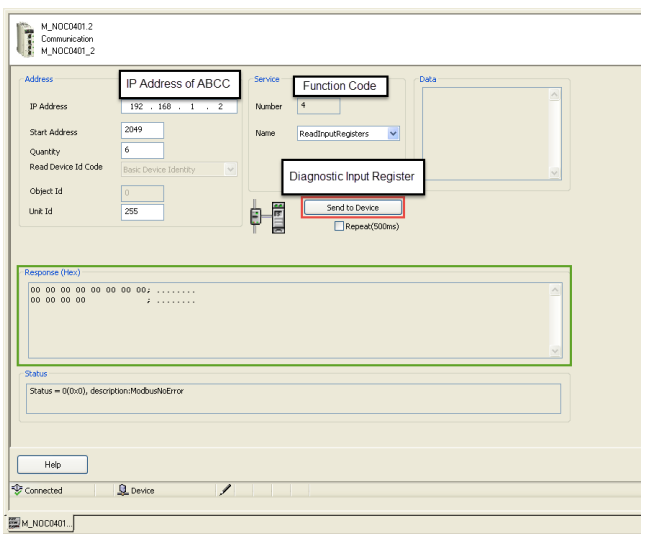

#### **6.1 Severity: Minor Recoverable and Major Recoverable**

The picture below presents two active diagnostic events defined as **minor recoverable (00h)** highlighted in yellow and two other active diagnostic events highlighted in red defined **as major recoverable (20h).** In this case four input registers are read. Each input register contains 2 bytes. The first byte is the high byte returning the severity code and the second byte is the low byte associated with the event code.

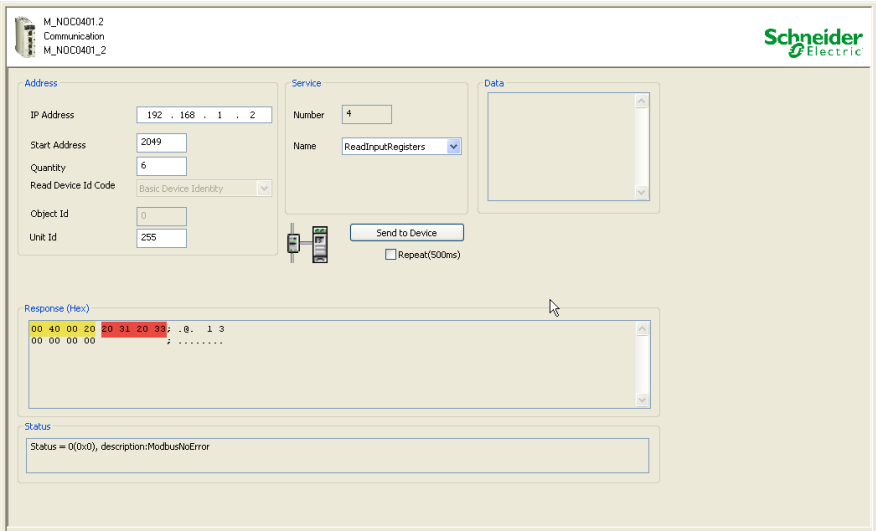

#### **6.2 Severity: Minor Unrecoverable**

The picture below shows two active diagnostic events defined as *minor unrecoverable*. From the response area, two input registers can be read out. Each input register provides the information about the severity of the event and the nature of the event. In the first input register the high byte (0x10) represents the severity code (*minor unrecoverable event*) and the low byte (20h, "Current") the nature of the event which represents the event code. This diagnostic event cannot be deleted. A reset of the CompactCom device will delete this diagnostic event.

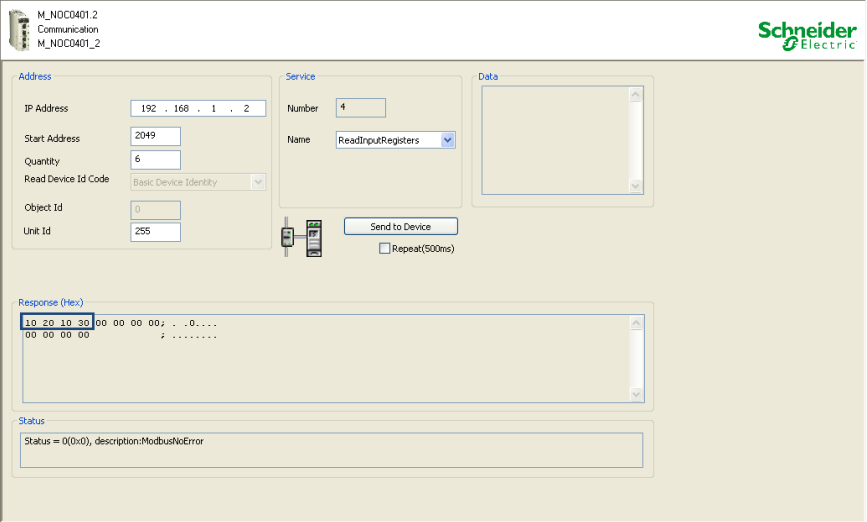

#### **6.3 Severity: Major Unrecoverable**

The creation of a *major unrecoverable* diagnostic event causes the Anybus CompactCom 40 device to enter EXCEPTION state. This results in a disconnection of the device from the network. It is not possible to report any diagnostic. This is confirmed by the picture below.

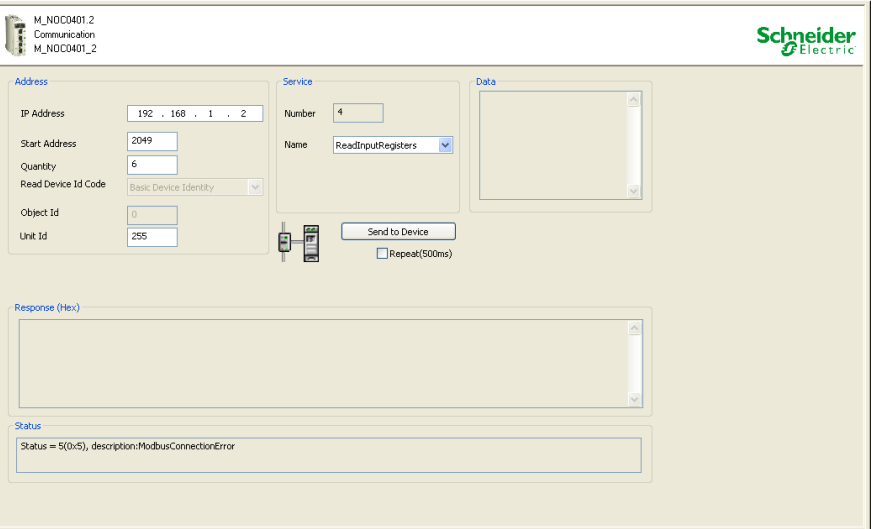